## **1. 설치시 주의사항**

- 1. 사용설명서를 꼭 읽어주십시오.
- 2. 단말기의 설치장소는 넓고 안전한 곳이 좋습니다.
- 3. 단말기는 평평한 곳에 설치하십시오.
- 4. 단말기의 청소는 전원을 제거한 후 실시하십시오.
- 5. 단말기 청소시 유기용제(신나)는 사용하지 마십시오.
- 6. 와이파이 안테나는 수직으로 세워주십시오.
- 7. 영수증 용지를 넣은 후 뚜껑을 잘 닫아주십시오.
- 8. TV나 자성이 강한 물건 주위에는 설치하지 마십시오. 특히 장마철에는 낙뢰로 인 한 기기파손이 우려되니 사용하지 않을 때에는 전원 코드를 뽑아 주시길 바랍니다.

## **2. 제품의 구성**

#### **1) 구성품 리스트**

※ IVY 7 본체와 IVY PAD는 별도 포장되어 있습니다.

IVY 7 : 단말기 본체 (안테나포함), 전원 어댑터, 전원 케이블

IVY PAD : PAD 본체, 통신케이블, 고정용 양면테이프

※외부프린터를 설치하기 위한 RJ12잭이 별도로 포장되어 들어있습니다.

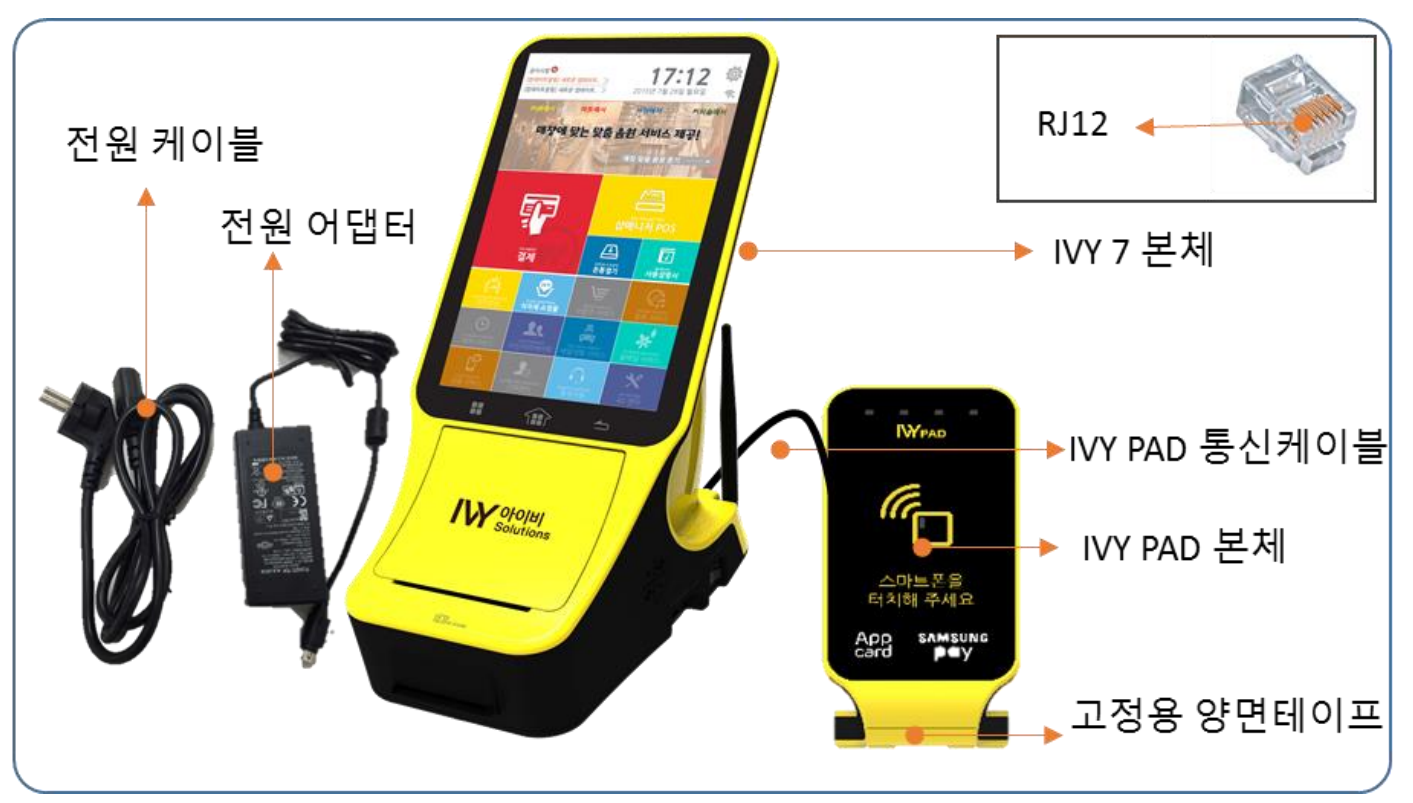

#### **<후면부>**

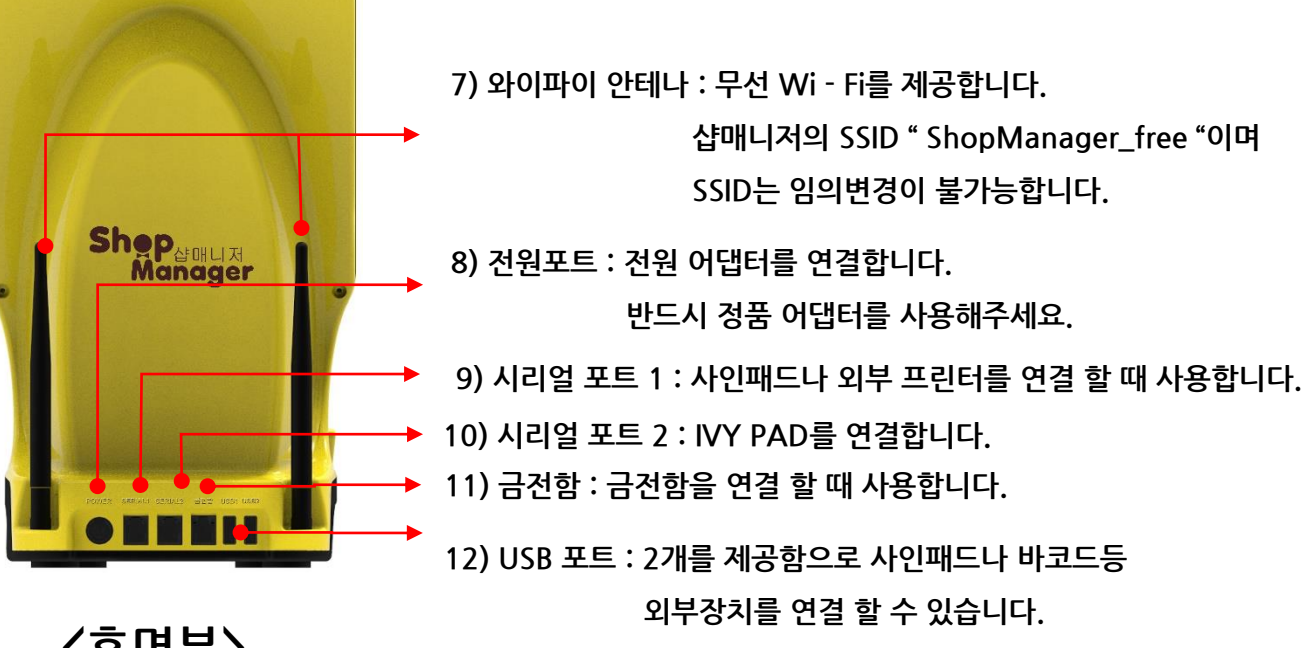

**< 정면부>**

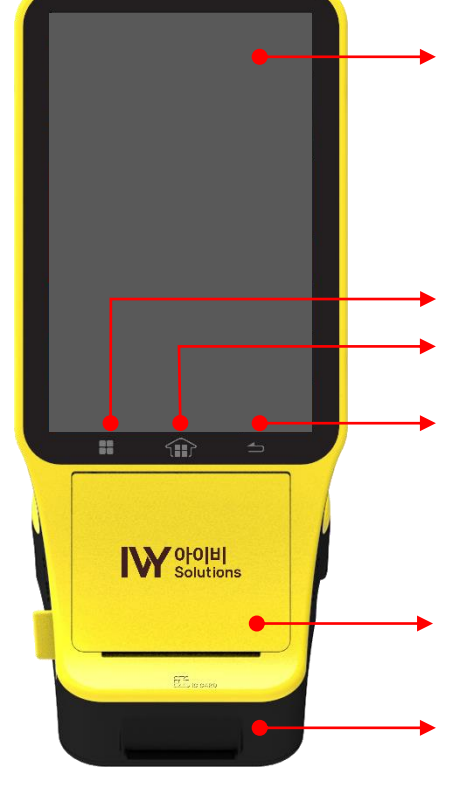

**6) IC카드슬롯 : IC 카드 삽입시 칩을 위로 향한 후 삽입하세요.** 

**5) 프린터 : 3인치 써멀 프린터 (오토커터 내장)**

**4) Back키 : 전 단계 이동**

- **3) 홈 키 : 홈(메인화면)으로 이동**
- **2) 결제키 : '결제'화면으로 이동**

**1) 터치스크린 : 10.1 inch의 풀 터치 칼라 스크린**

### **2. 각 부의 명칭 및 주요기능 (IVY 7 정,후면)**

### **<IVY PAD** 정**,** 후면**>**

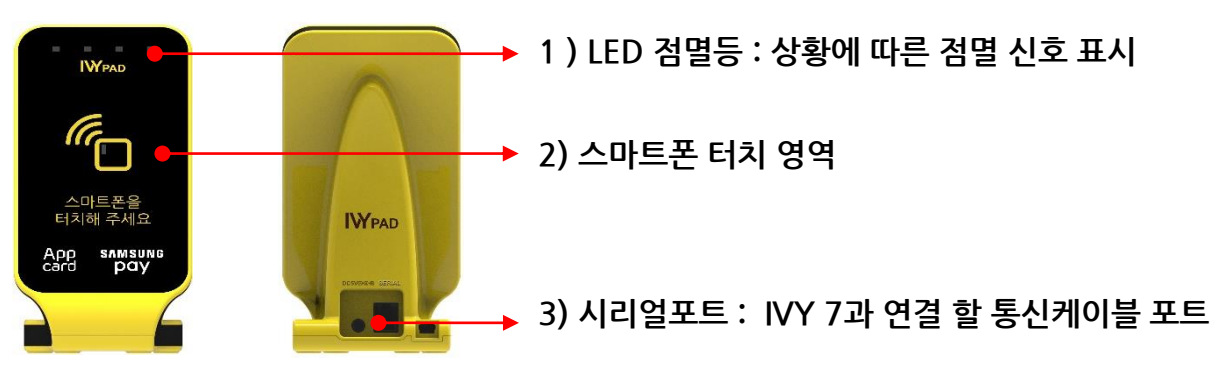

### **<IVY 7** 좌측면**>**

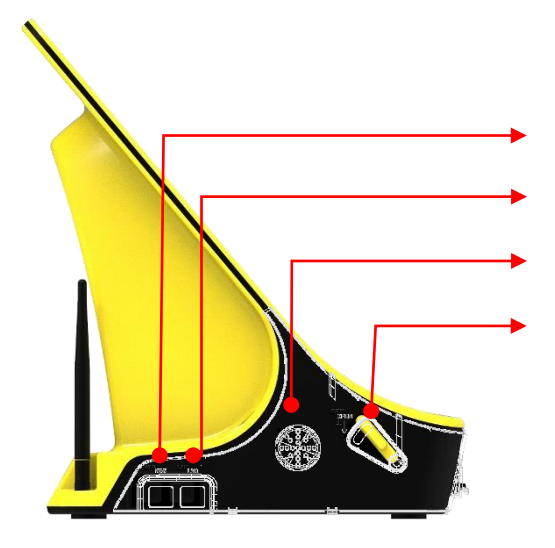

- **20) 프린터 덮개 버튼 : 레버를 누르면 덮개가 열립니다.**
- **19) 스피커 : (13)과 동일**
- **18) LAN 선 : 내부 네트워크 연결용 포트**
- **17) WAN 선 : 외부 네트워크 연결용 포트**

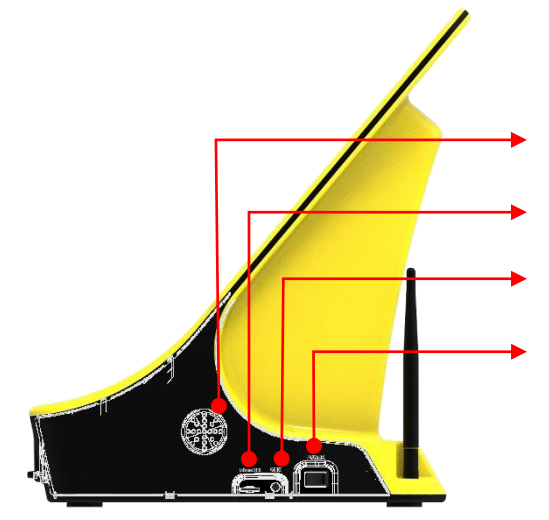

**<IVY 7** 우측면**>**

- **16) 전원 ON / OFF 스위치**
- **15) AUX : 외부 스피커와 연결 할 수 있습니다.**
- **14) SD카드 삽입구 : 추가 메모리를 이용 할 수 있습니다.**
- 
- **13) 스피커**

## **2. 각 부의 명칭 및 주요기능 ( IVY7 측면 , IVY PAD)**

#### **3. 샵매니저 설치하기**

- **1) 설치 전, 반드시 관리자의 도움을 받을 것을 권장합니다.**
- **2) 설치 전, AC 220V 콘센트와 개통완료된 Ethernet Cable을 설치하고자 하는 장소 에 준비하여 주십시오. 본 제품은 통신 연결이 없는 상태에서는 어떠한 서비스도 제 공 받으실 수 없습니다.**
- **3) 안정적인 설치 장소에 제품을 배치하고 전원 스위치가 초기 출고 상태인 OFF인지를 확인하십시오.**
- **4) 전원 케이블과 전원 어댑터를 연결하고 전원 어댑터를 IVY 7의 전원포트에 연결하 십시오.**
- **5) IVY PAD의 통신 케이블을 시리얼포트 2에 연결하십시오. IVY PAD의 통신케이블은 반드시 시리얼 2포트에 연결하셔야 합니다.**
- **6) 연결한 IVY PAD는 고객의 접근이 용이한 장소에 동봉해드린 낙하방지용 양면테이 프로 단단히 부착하여 주십시오. 낙하로 인한 파손의 책임은 가맹점에 있습니다.**
- **7) Ethernet 잭을 연결 할 때, 락킹 포인트가 하단으로 가도록 하여 WAN에 삽입해 주 십시오.** [LAN포트를 이용하여 PC나 노트북에 연결하여 사용 가능합니다.]
- **8) 모든 연결이 완료되면 전원 버튼을 ON해주십시오. IVY PAD의 정상 독작 여부는 알 림소리가 나는 것으로 알 수 있습니다.**
- **9) IVY 7이 부팅 되는 과정에서 새로운 버전의 S/W를 자동으로(TMS) 탐색하며 수분 의 시간이 소요 될 수 있습니다. 가맹점 다운로드 화면이 나타날 때까지 잠시 기다려 주십시오.**
- **10) 다음페이지의 설정을 따라 디바이스를 설정해 주십시오.**

## **4. 샵매니저 시작하기**

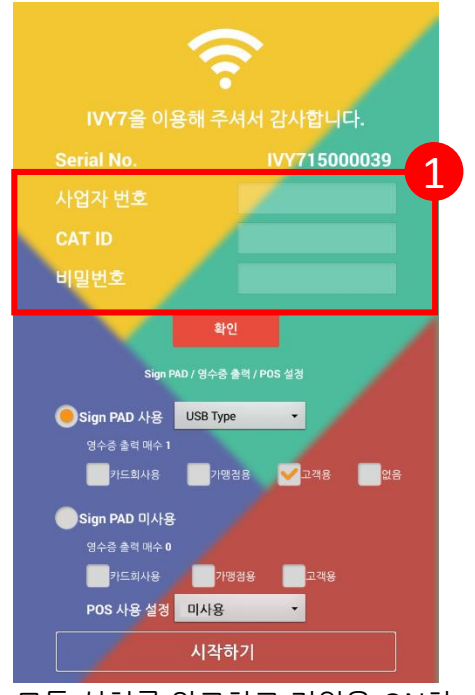

모든 설치를 완료하고 전원을 ON하 면 개시거래화면이 나타납니다. 사업자번호와 VAN사에서 발급 CAT ID 7자리와 뒤에 001을 붙여 총 10자리를 입력하고 비밀번호 4자 리를 입력하십시오.

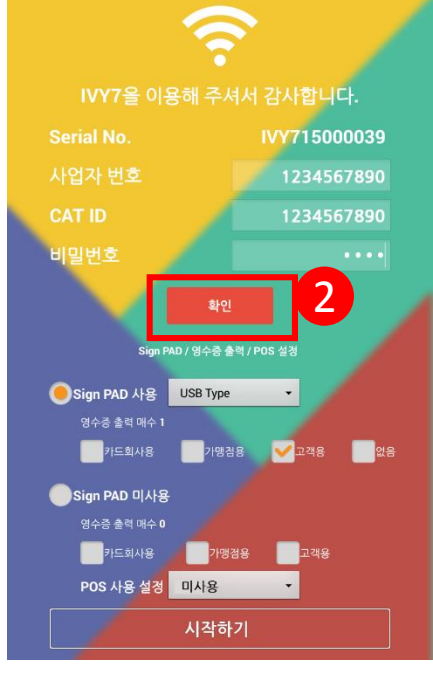

모든 정보가 입력되면 [확인]버튼을 눌러주십시오.

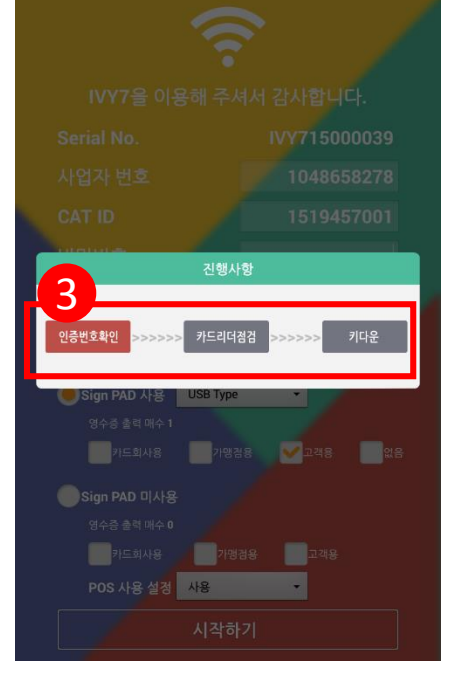

[인증번호확인],[카드리더점 검],[키다운]이 진행되는 사항이 팝업메시지로 보여집니다.

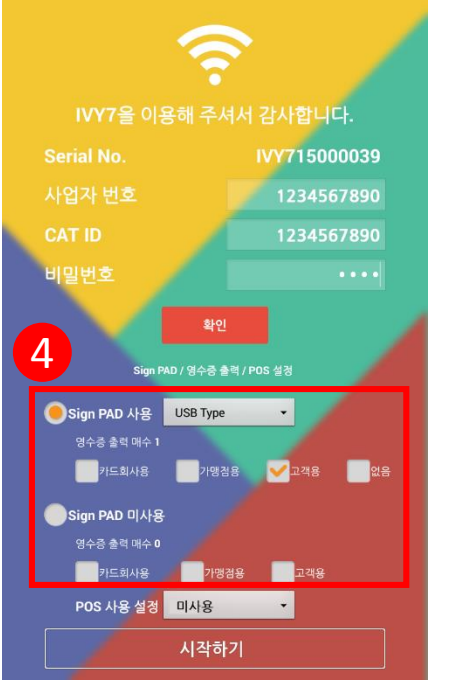

인증단계를 마치면 사인패드 사용 여부 를 결정합니다.

사인패드는 [USB TYPE]으로 [사용]으 로 자동 설정 되어 있습니다. 가맹점에 따라 [시리얼]로 설정 하실 수 있습니다.

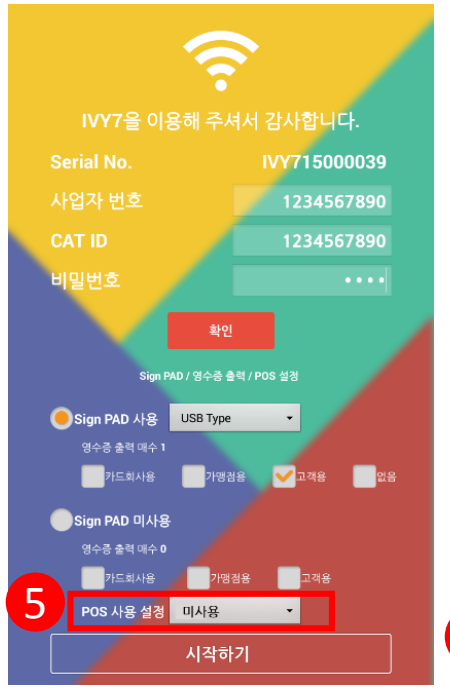

[POS 사용 설정]을 진행합니다. 기본적으로 [미사용]이 설정 되어 있습니다.

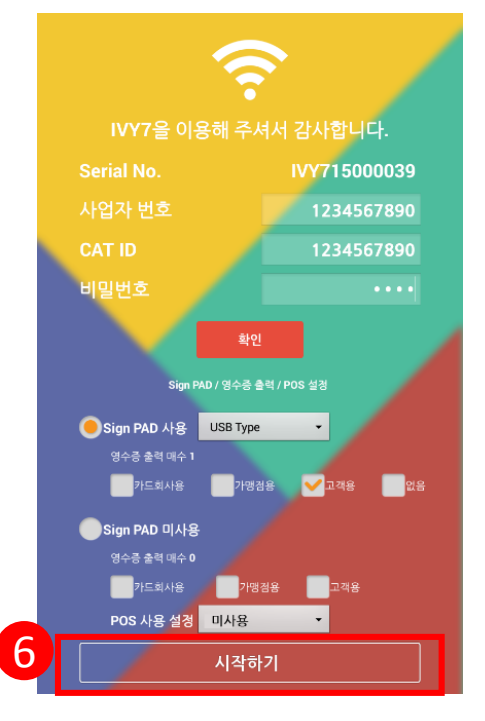

모든 단계를 마치면 [시작하기]를 눌러주세요.

메인화면으로 이동합니다.

# **4. 샵매니저 시작하기 \_ 설정하기**

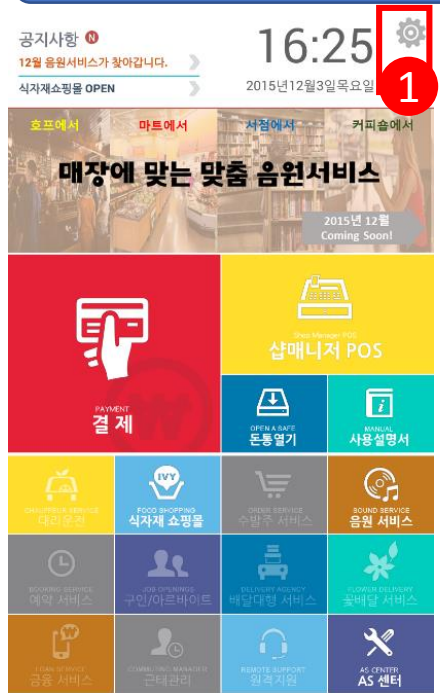

메인화면 입니다. 메뉴화면 상단부 오른쪽에 [설정] 버튼이 있습니다.

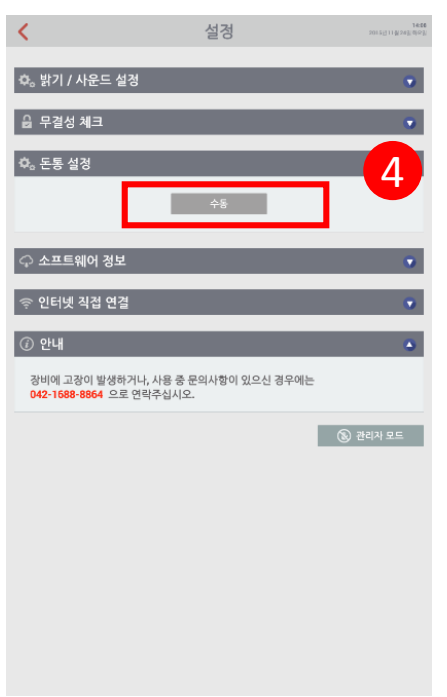

16:25  $\frac{8}{3}$   $\frac{8}{3}$   $\frac{8$ 설정 ≺ 결계 음소거 소리  $\mathbf{u}(\cdot)$ **음 무결성 체크** ☆。 돈통 설정 ○ 소프트웨어 정 ☞ 인터넷 직접 연  $\odot$  아내 장비에 고장이 발생하거나, 사용 중 문의사항이 있으신 경우에는<br>02-363-0090 으로 연락주십시오.  $\bigcirc$   $\bigcirc$  관리가 모드

[설정]화면입니다.

밝기 및 볼륨을 설정합니다. 볼 륨은 [음소거]로 설정도 가능합

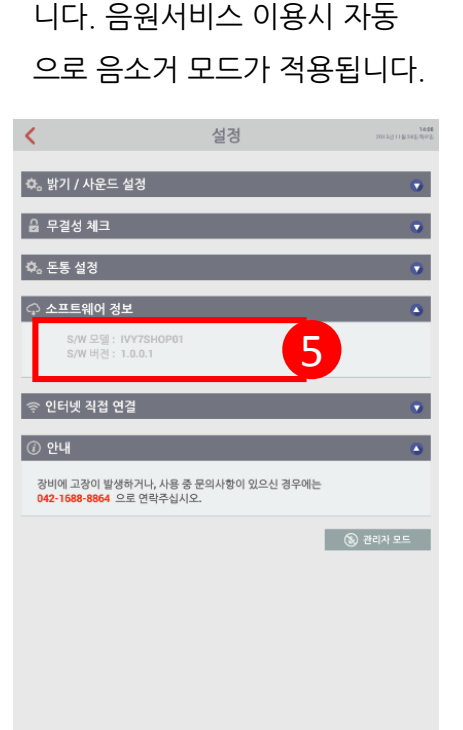

운영되는 [소프트웨어]의 버전 이 확인 가능 합니다.

설정  $\langle$ **☆** 밝기 / 사운드 설정 3 음 무결성 체크  $\Phi_0$  돈통 설정 ○ 소프트웨어 정보 ◎ 인터넷 직접 연결 72 아내 장비에 고장이 발생하거나, 사용 중 문의사항이 있으신 경우에는<br>042-1688-8864 으로 연락주십시오. | ③ 관리자 모드

사용 중 "무결성검증실패" 에러가 나타나면 사용하세요.

- [체크] : 무결성 검증
- [내역확인] : 무결성체크내역
- [key down] : 키 다운

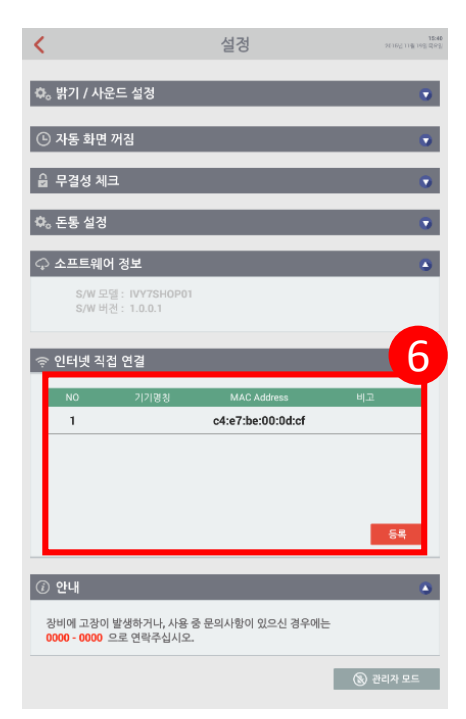

[인터넷직접연결]은 가맹점주의 노트북이나 태블릿등의 맥어드 레스를 등록하여 인터넷을 사용 할 수 있도록 하는 설정입니다.

금전함의 거래종료 후 열림기능 에 대해 [자동] 또는 [수동]으로 설정 할 수 있습니다.

## **4. 샵매니저 시작하기 \_ 관리자모드**

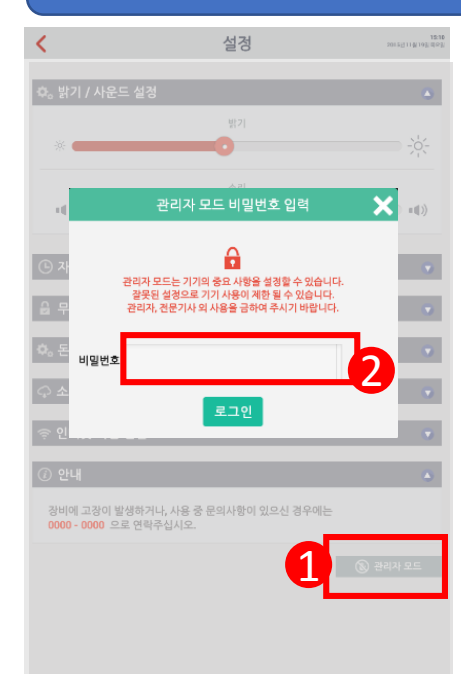

메인화면의 [설정]버튼을 통해 진입하여 [관리자모드] 선택 후 비밀번호 네자리를 입력하고 관 리자 모드로 들어옵니다.

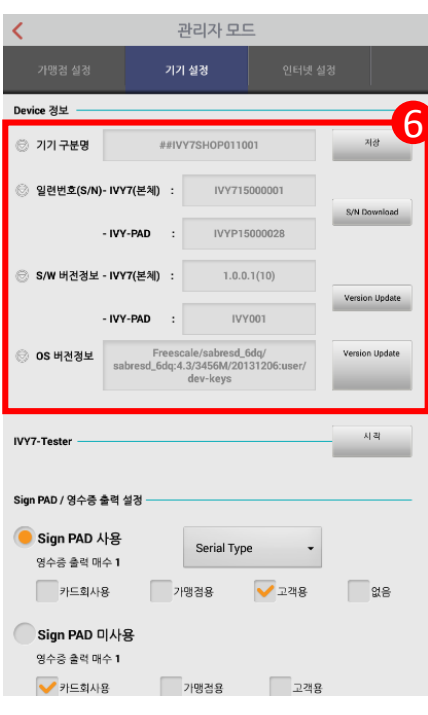

[기기설정]페이지로 이동합니다. 아래의 정보 및 버전을 확인하고 수동 업데이트 할 수 있습니다.

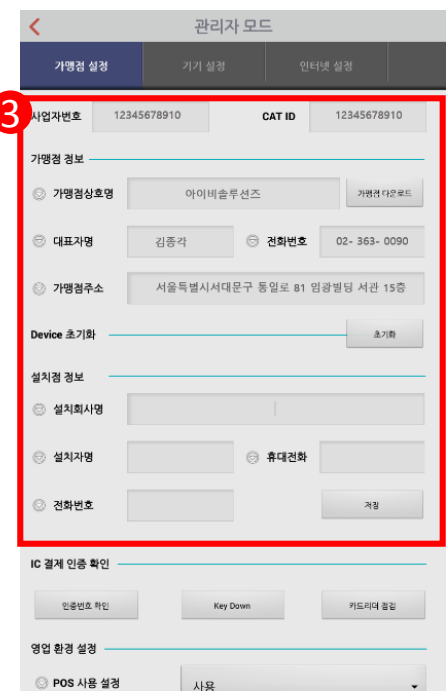

관리자모드가 실행됩니다. [가맹 점설정]에서 보여지는 정보와 설 치자 정보를 확인합니다. **'설치점정보'를 필수로 입력해 주 시길 바랍니다.** 

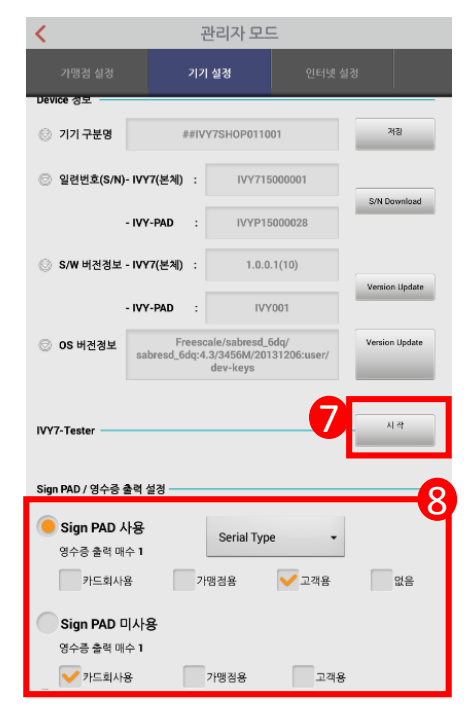

[시작]버튼을 누르면 기본 세팅된 테스트 방법으로 전체 디바이스를 자가 검진하며 프린트로 해당 결과값을 출력합니다. [사인패드]와 [영수증출력매수]에 대한 설 정도 가능합니다.

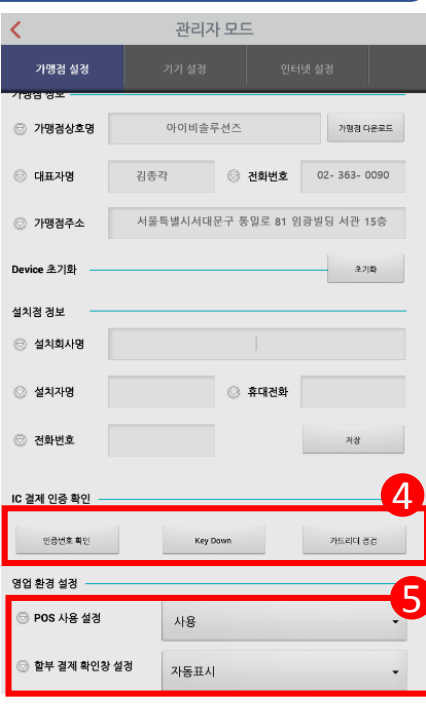

④은 설치화면과 동일한 기능을 수행합니다.

[영업환경설정]을 통해 [POS사 용]과 [할부결제확인창]에 대한 설정을 할 수 있습니다.

1) POS 사용설정 –사용/미사용

2) 할부 결제 확인창 설정

-> 할부거래가능유무 및 팝업설 정(5만원 이상시 자동팝업 등)

## **4. 샵매니저 시작하기 \_ 관리자모드**

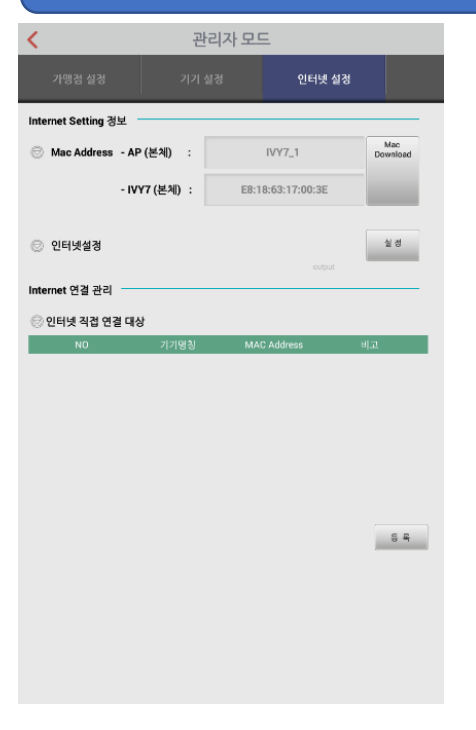

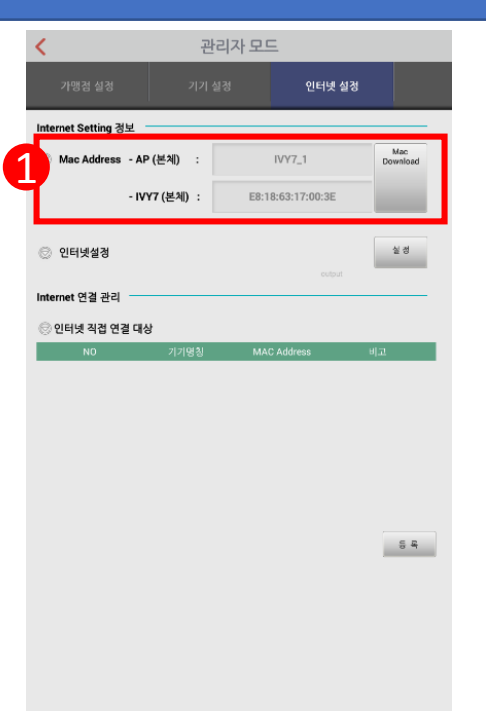

[인터넷설정]창으로 들어옵니다. 인터넷에 관련된 부분들을 관리 하는 페이지입니다.

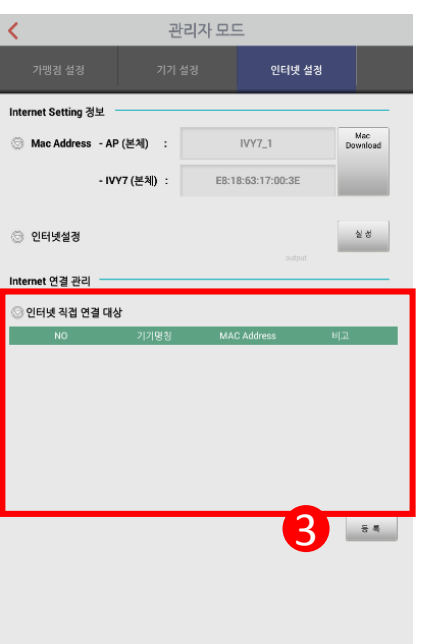

[인터넷연결목록]을 보여줍니다. [등록]버튼 터치시 추가창을 통한 MAC값을 입력할 수 있으며 이는 앞페이지에 설명되어 있습니다.

기기의 MAC 값이 표출됩니다. 표 출되어 있지 않은 경우 [MAC DOWNLOAD]를 누르시고 1~2회 반복 후에도 나타나지 않을 경우에 는 고객센터로 문의바랍니다.

[인터넷설정]을 통해 AP의 기본 값을 변경 할 수 있으나 부득이 변경하고자 하는 경우에는 고객 센터의 안내에 따라 주시길 바랍 니다.

2

인터넷 설정

Mac<br>Download

설정

 $54$ 

 $IVYZ_1$ 

E8:18:63:17:00:38

관리자 모드

 $\overline{\left(}$ 

Internet Setting 정보

2 인터넷설정

Internet 연결 관리

.<br>© 인터넷 직접 연결 대상

◯ Mac Address - AP (본체) :

- IVY7 (본체) :

## **5. 부록 \_ 콘텐츠 이용하기**

### **1. 식자재 서비스 이용하기**

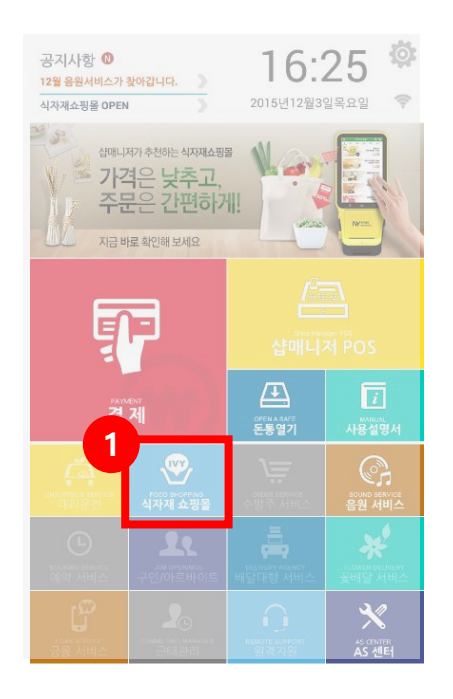

메인화면에서 [식자재쇼핑몰]을 선택합니다.

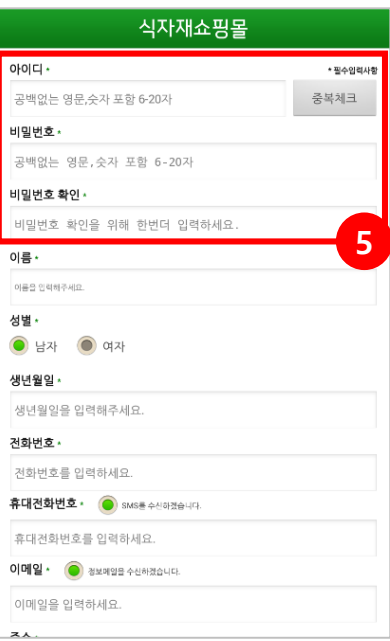

회원가입시 ID와 비밀번호는 **ID는 ivy+사업자번호 PW는 사업자번호**

로 가입하세요.

두 항목 모두 '-'는 생략합니다.

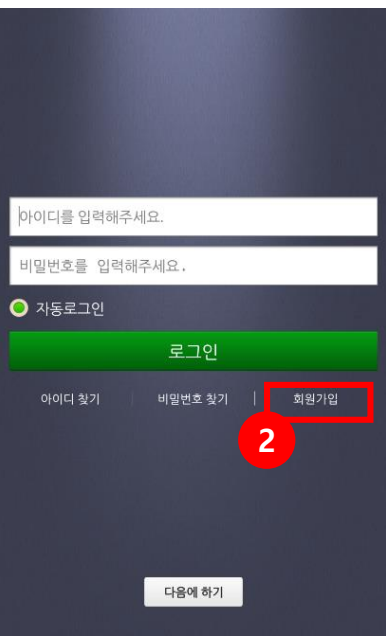

[식자재쇼핑몰] 로그인 화면이 나타됩니다. 하단에 위치한 [회 원가입]을 눌러주세요

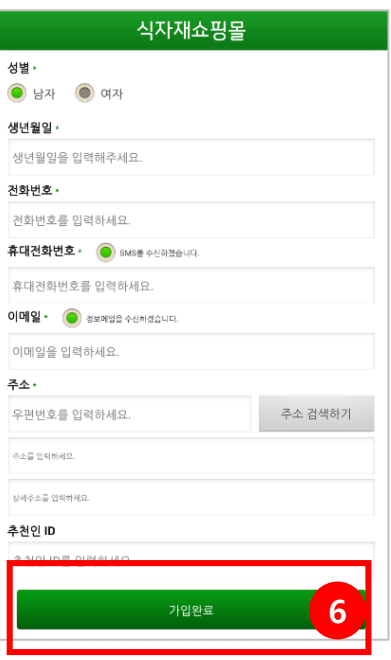

모든 정보의 입력을 마치면 [가입완료]버튼을 눌러주세 요.

식자재쇼핑몰 1. 이용약관 .<br>이용약관<br>푸드앤 서비스의 이용과 관련하여 필요한 사항을 규정합니다. 전자상거래(인터넷사이버롤) 표준약관 표준약관 제10023호<br>(2010.12.17. 개정) 제1조(목적) 이 약관은푸드엔 회사(진직상거래 사업자)가 운영하는 푸드엔 사이버 몰(이하 "몰"이라 한다)에서<br>계공하는 인터넷 관련 서비스(이하 "서비스"라 한다)를 이용함에 있어 사이버 올과 이용자의<br>권라 의무 및 책임사항을 규정함을 목적으로 합니다. ㄴ~~~~<br>- ※「PC통신, 무선 등을 이용하는 견자상거래에 대해서도 그 성질에 반하지 않는 한 이 약관을<br>준용합니다」 3 ● 이용약관에 동의합니다. 2. 개인경보취급방침 개인정보취급방침 [개인정보 취급방침] 1. 수집하는 개인경보 함목 및 수집방법 회사는 회원가입, 상담, 서비스 신형 및 제공 등을 위해 다음과 같은 개인경보를 수집하고 있습니다<br>가. 개인경보 수집 횡목<br>:필수함을 성명, 성별, 생년월일, 휴대전화번호, 유선연락처, 전자우팬주소, 주소, 기념일<br>성명, 휴대전화번호, 연락처, 배송주소, <mark>서울 수학,</mark> 제좌번호 , 기라은행명 4 ● 개인경보취급방침에 동의합니다 회원가입

[이용약관]과 [개인정보취급방침] 에 동의해주세요.

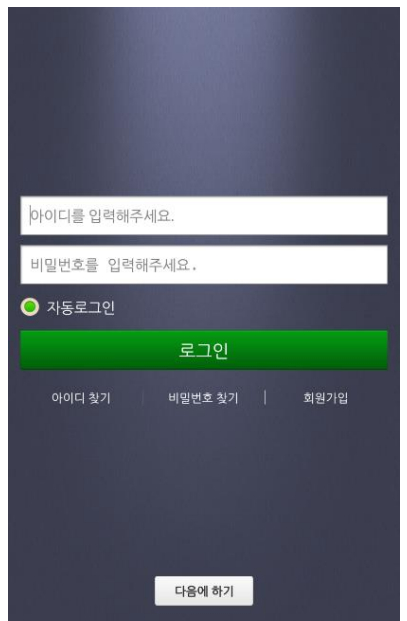

모든 회원가입 절차가 마무리 되었습 니다. ID와 PW를 입력하고 [로그인] 을 누르면 식자재몰을 이용 할 수 있 습니다. ※[자동로그인]을 선택하시면 다음번 접속부터 자동로그인됩니다.

## **5. 부록 \_ 콘텐츠 이용하기**

#### **2. POS 시작하기**

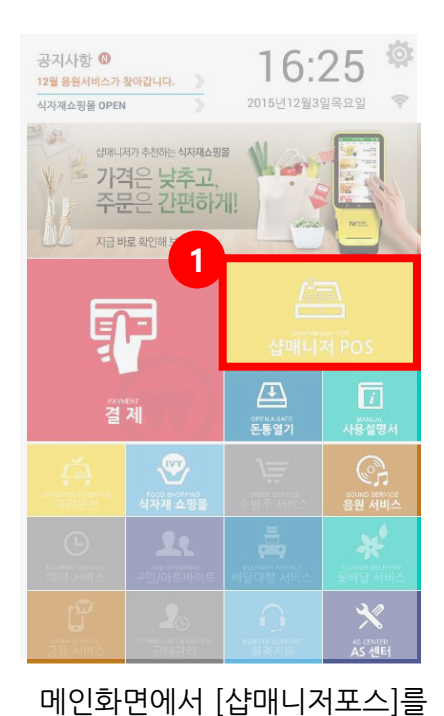

선택하세요.

**가능합니다.** 

**Authentication** http://api.upsolution.co.kr  $\overline{\mathcal{L}}$ 

Company ID에 [ivy + 사업자번호]를 입력하세요. Ex) ivy1234567890

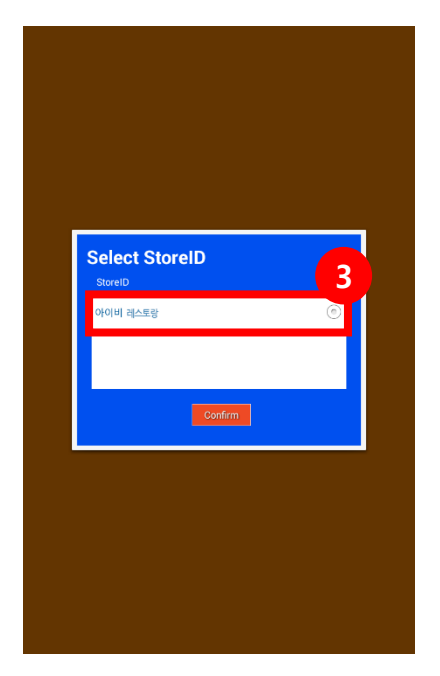

Store ID에 있는 가게명에 체크 하고 Confrim[확인]버튼을 누 르세요.

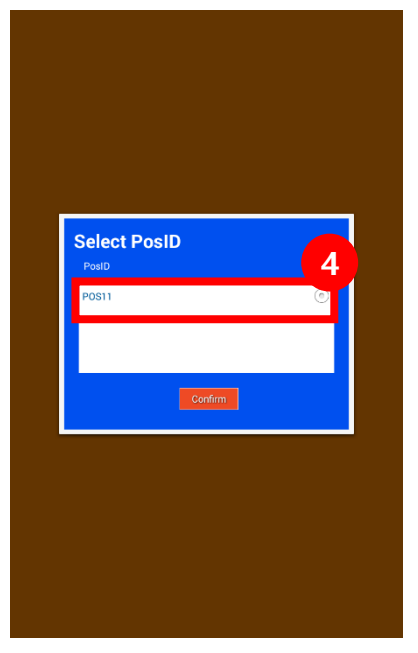

**POS는 사전에 등록되어야 이용**

맨 상단에 위치한 POS명을 선택 하고 확인을 누르세요.

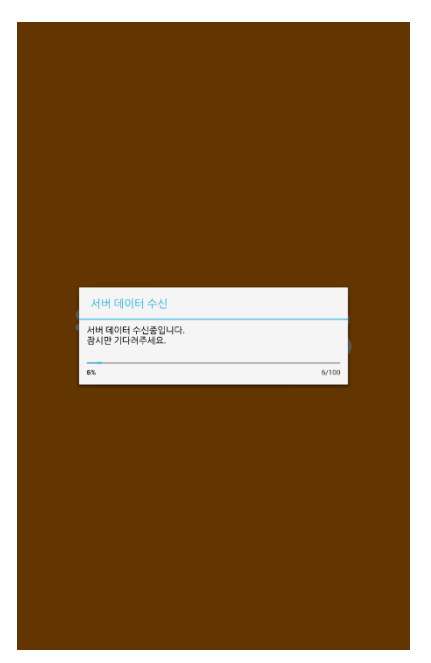

서버 데이터를 수신중입니다. 잠시만 기다려주세요. 메뉴 이미지도 다운받고 있습니 다. 잠시만 기다려주세요.

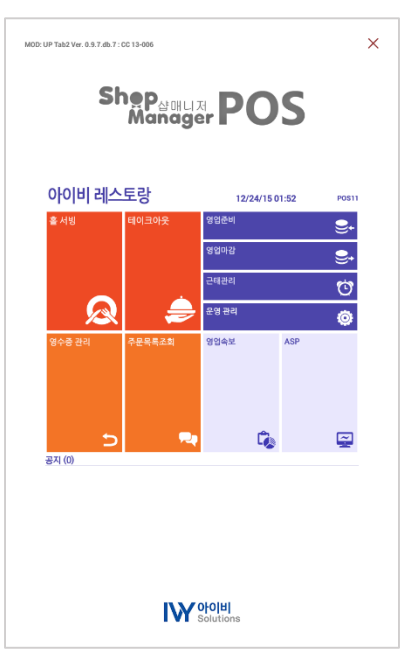

샵매니저 POS 메인화면이 나타 납니다. [영업준비]를 눌러 POS 를 사용해보세요.

## **5. 부록 \_ 콘텐츠 이용하기**

#### **3. 음원 시작하기**

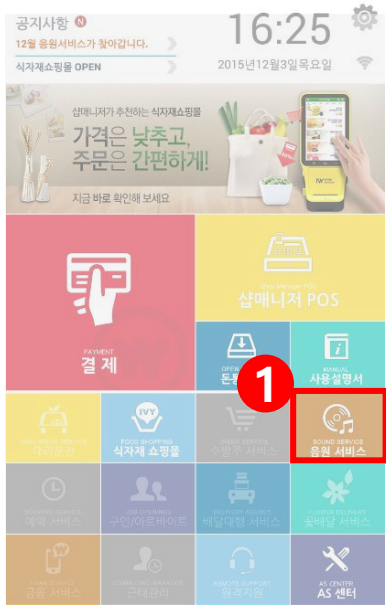

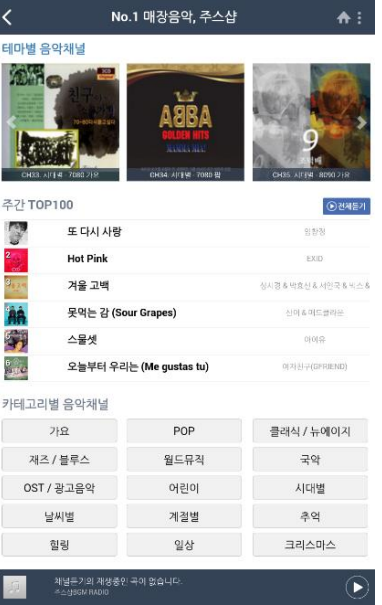

메인화면에서 [식자재쇼핑몰] 을 선택합니다.

[음원]페이지로 이동됩니다.

음원은 고객의 디바이스 설치일로부터 3개월간 무료로 서비스를 이 용하실 수 있습니다.

3개월 이후로는 서비스이용요금이 부과되니 참고하시기 바랍니다.

#### IVY7 외장 프린트 연결 Cable 사양 안내

1. IVY7 PORT 사양 - Serial Port 1 (RJ12)

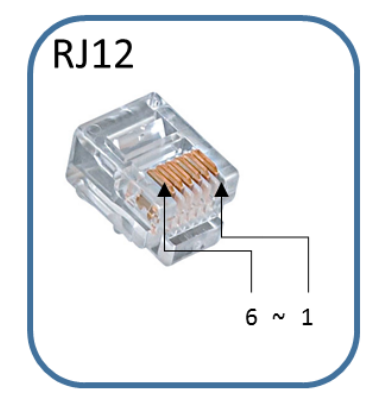

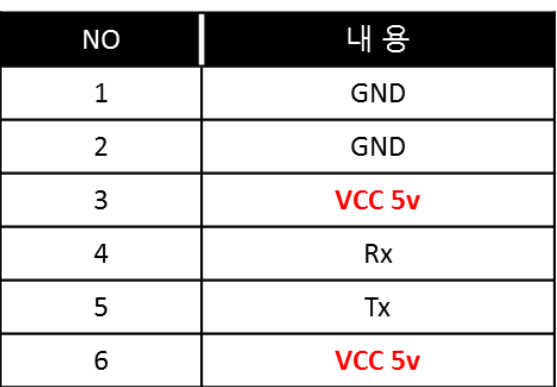

※ 주의 사항

1. IVY7의 포트명은 Serial 1 이지만 실제 설정 시 COM3로 설정

2. 케이블 제작 시 3, 6번 연결에 유의 ( Vcc 5V 출력 발생) 3,6번에 대한 오류 연결로 인해 기기 장애가 발생할 수도 있음.

2. 프린트(RS232) ← IVY7 (RJ12)

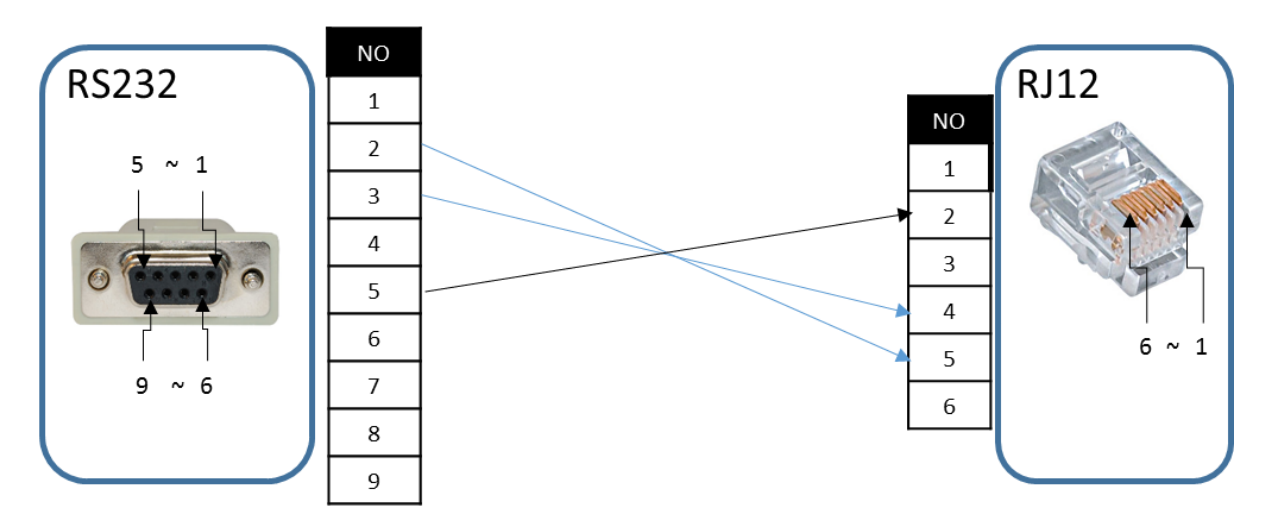

※ 주의 사항

상기 사양은 삼포스, 오케이포스 기준 예시 입니다. 타 제조사의 경우 사양을 확인 후 제작, 사용 하시기 바랍니다.

## <u> 5. 부록 \_</u> 외장 프린터 설치하기 2

2. 프린트(RJ45) ← IVY7 (RJ12)

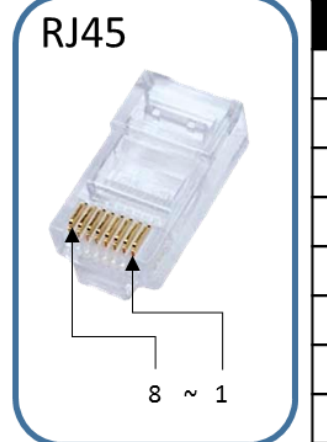

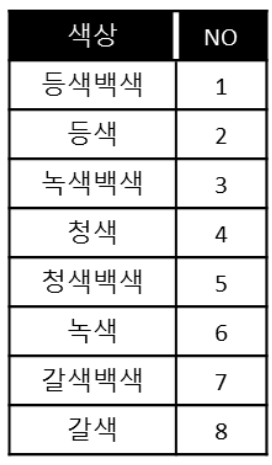

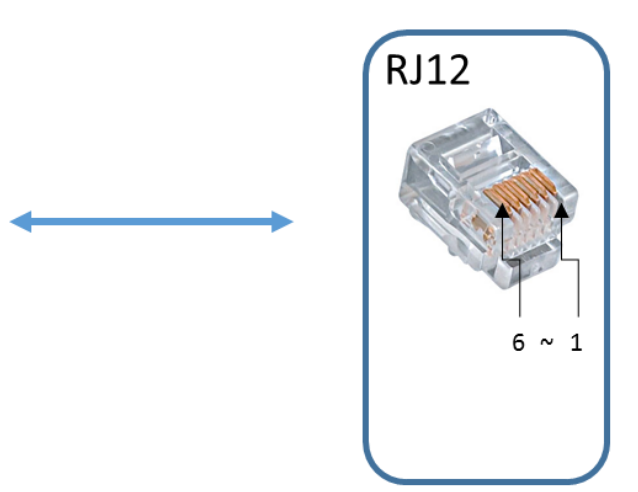

#### ※ 연결 방식은 프린트 제조사 및 모델에 따라 차이가 있을 수 있습니다. [ 프린트 포트 사양을 확인 후 연결 하시기 바랍니다. ] ※ 하기 제조사 연결 예시는 일부 기종에 따라 맞지 않을 수 있습니다.

1) 삼포스,

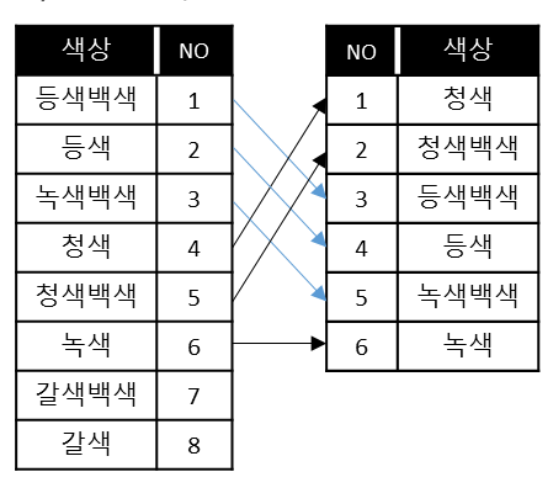

#### 2) OKPOS

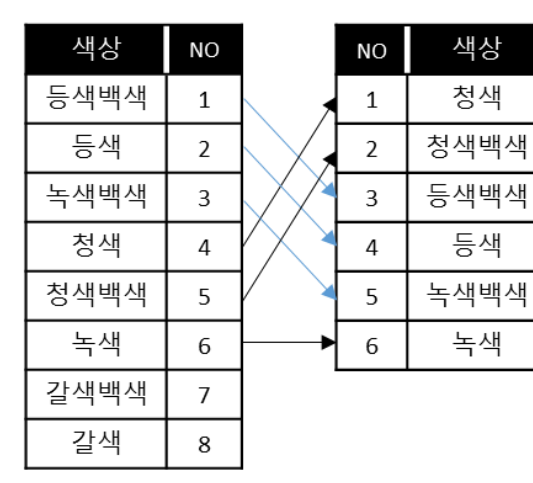

#### 3) POSBank

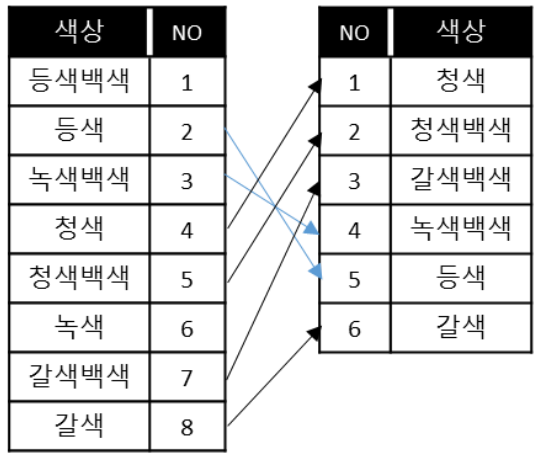